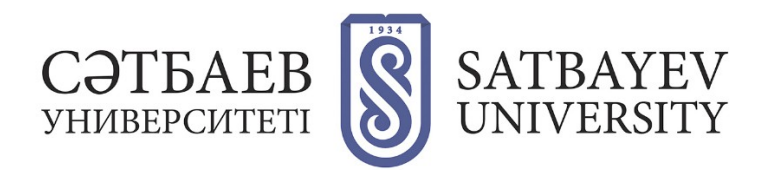

## **Registration on the platform Web of Science.**

Login address: https://apps.webofknowledge.com.

**1.** To move on to the registration form, select the tab "Log in" at the top right of the screen. For those who are registering for the first time, select the section "Sign in" in the drop-down list.

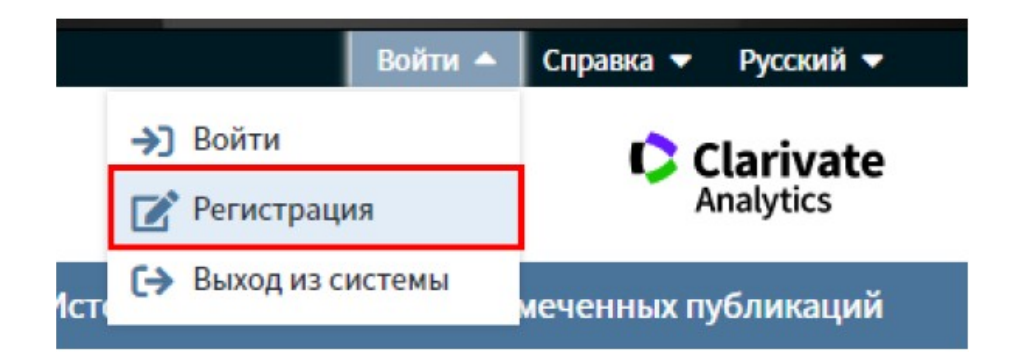

**2.** In the registration form, fill in the fields "E-mail address" (you must specify a corporate email when registering), "Enter your e-mail address again" and click "Continue".

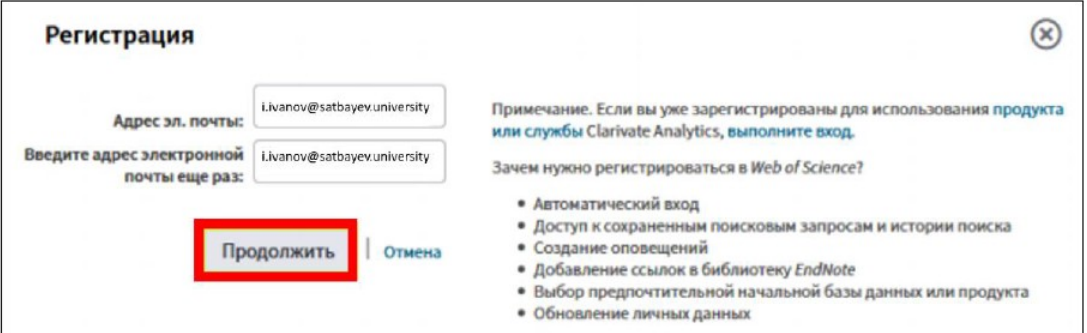

An email containing a verification message will be sent to the specified email address. This message contains the code to be copied and pasted into the verification window.

**3.** After checking the e-mail address, fill in your account. Obligatory fields are marked with an asterisk (\*). When registering, your first and last name must be written in English. Click the "Send changes" button to complete the registration.

After registration, your name will appear in the upper right part of the screen. All the above listed functionalities of working with Web of Science platform will be available for you, and you can also change your personal data in the settings tab if necessary.

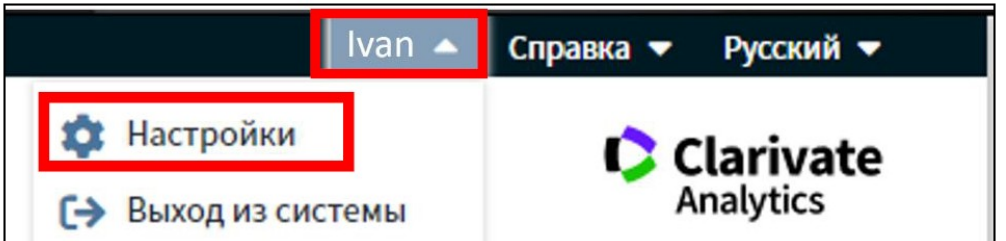

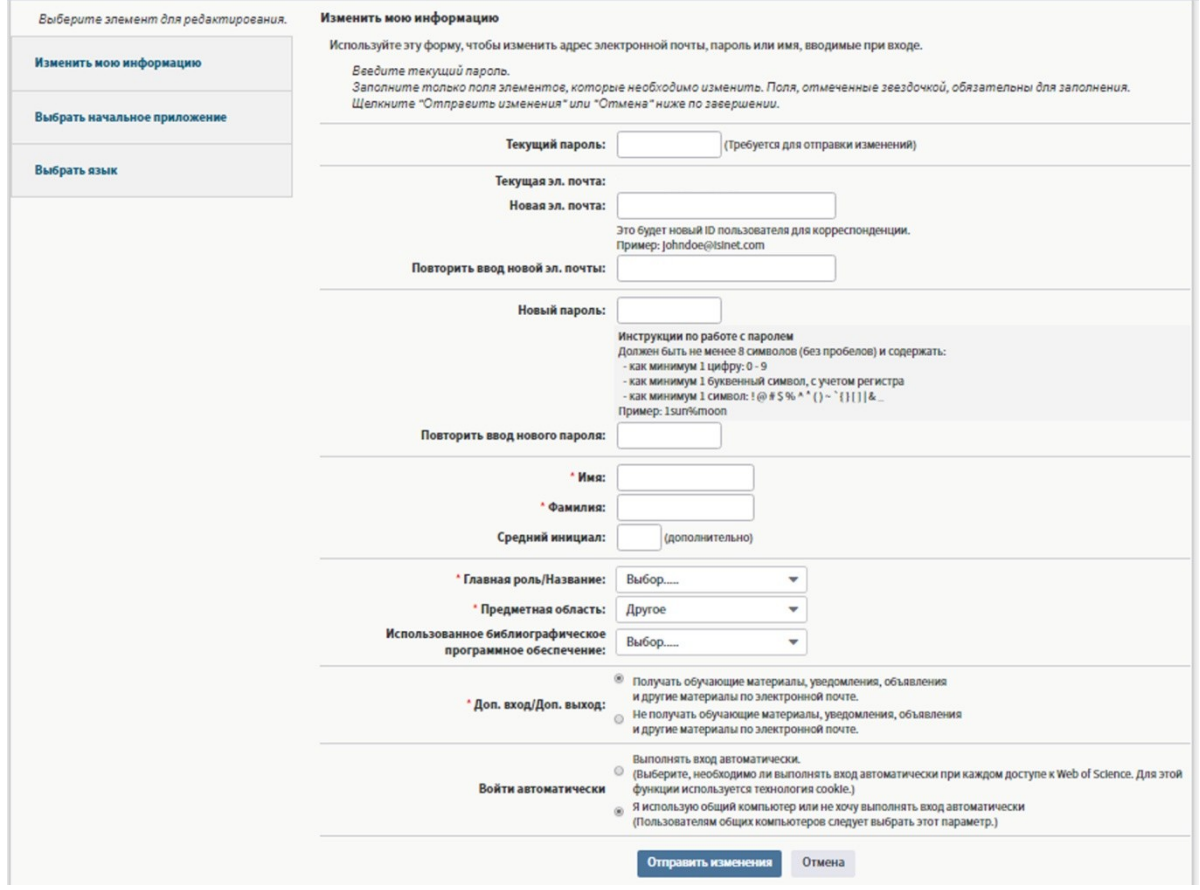

Note: Once every six months, you must log into your profile on the network of an organization that has a Web of Science subscription to confirm your affiliation.

Recommendation: If you have changed your job, you should notify Web of Science support service. To do this, click on the "Help" section in the upper right part of the screen and choose the "Customer support service" tab from the drop-down list (a new tab will be opened if you click on it).